#### **Skrócona instrukcja użytkownika z panelem dotykowym**

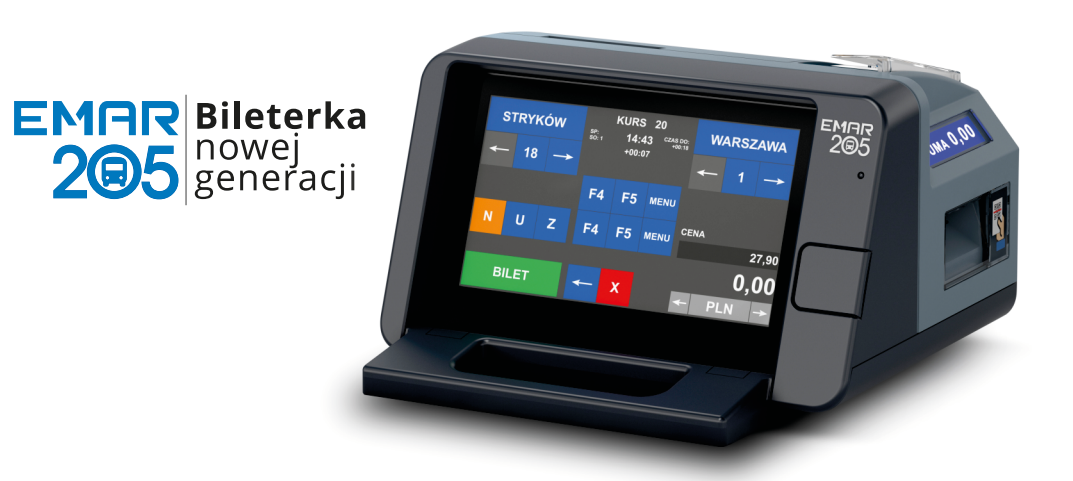

## Co znajdziesz w pudełku?

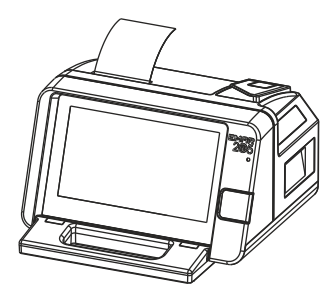

Bileterka fiskalna Emar 205

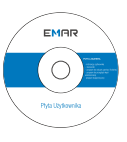

płyta użytkownika

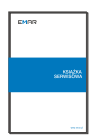

ksiażka serwisowa

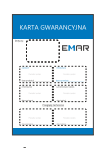

karta qwarancyina

(**rys. E**) otworzy się pokrywa mechanizmu .

(**rys. H**) Załóż nową rolkę papieru, a następnie opuścić oś papieru do pozycji poziomej aż do zablokowania a następnie zamknij pokrywę mechanizmu.(rys. **I**)

(**rys**. **B**) przekręć kluczyk w lewą. (**rys**. **A**) Otwórz kluczyk, (**rys**. **C**) otworzy się pokrywa bileterki.

Wymiana papieru

Zamknij pokrywę bileterki (rys. **J**). Zamknij kluczyk bileterki.

# **EMAR**

(**rys. F**) Podnieś oś papieru do pozycji pionowej, (**rys. G**) usuń pustą gilzę po zużytym papierze przed założeniem nowej rolki papieru.

(**rys. D**) Naciśnij przycisk otwarcia mechanizmu drukującego,

#### **Uwaga!**

*Błędne umieszczenie papieru skutkować będzie brakiem wydruku.*

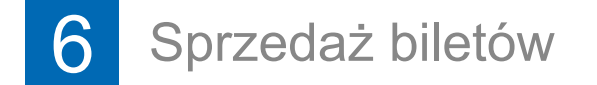

**Sposób 1:** Przewijając przyciskami **<- ->** wybierz przystanek początkowy a następnie przystanek końcowy

Po wybraniu kursu należy wybrać przystanek początkowy i końcowy biletu.

**Sposób 3:** Naciśnij pole z nazwą przystaniu początkowego aby wyświetlić listę przystanków początkowych, a następnie wybierz przystanek początkowy z listy przystanków początkowych.

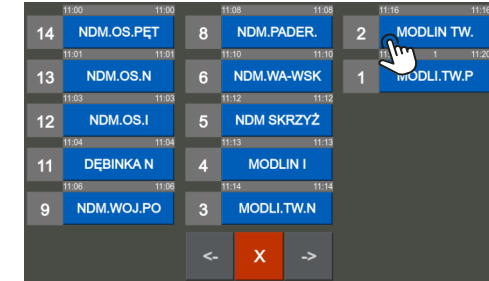

Naciśnij pole z numerem przystanku końcowego i wpisz numer przystanku na wyświetlonej klawiaturze.

Następnie naciśnij pole z nazwą przystaniu końcowego aby wyświetlić listę przystanków docelowych. Wybierz przystanek docelowy.

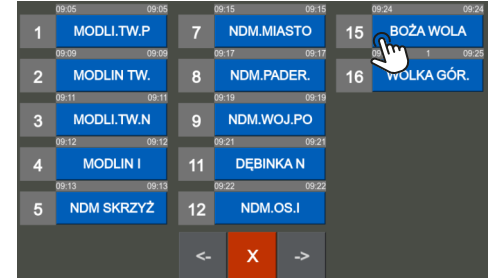

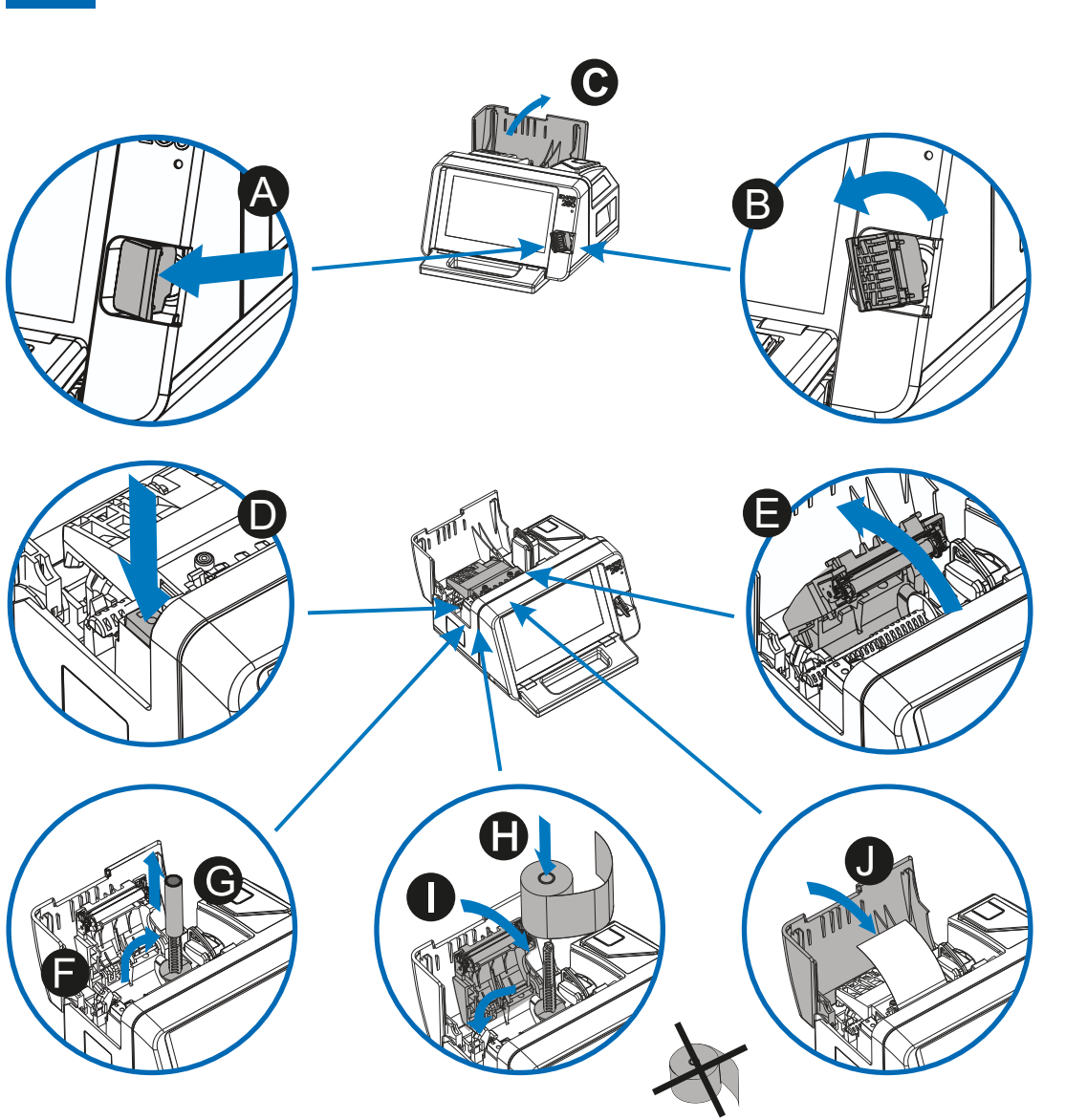

**Sposób 2:** Naciśnij pole z numerem przystanku początkowego i wpisz numer przystanku na wyświetlonej klawiaturze.

Aby wybrać **BILET NORMALNY** naciśnij przycisk **N**.

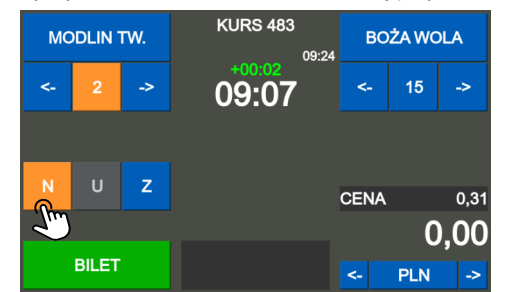

**Po wyborze przystanków dla biletu należy określić rodzaj biletu:**

Aby wybrać **bilet normalny zbiorowy** naciśnij przycisk **Z** i na wyświetlonej klawiaturze wpisz liczbę biletów.

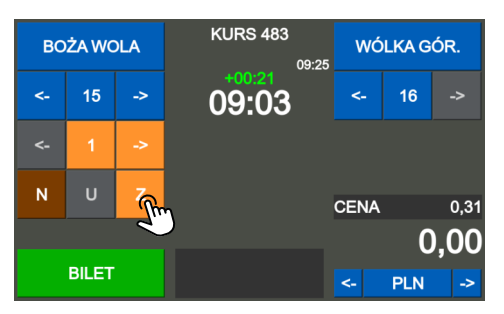

Aby wybrać **BILET ULGOWY** naciśnij przycisk **U** następnie wybierz rodzaj ulgi przyciskami **<- ->** lub wpisz jej numer na wyświetlonej klawiaturze.

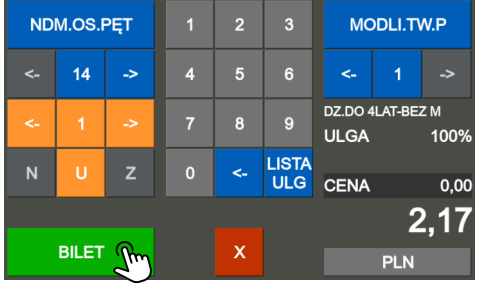

**Wszystkie sposoby sprzedaży oraz typy biletów opisane w pełnej instrukcji obsługi.**

#### **Uwaga!**

Po wyborze typu biletu wydrukuj bilet wciskając przycisk **BILET.**

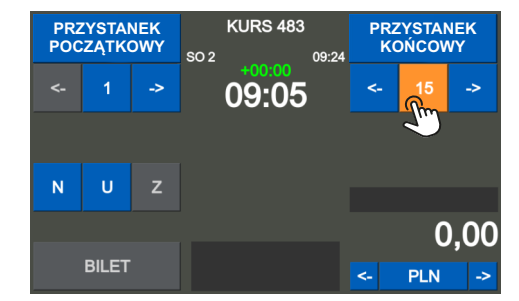

**Uruchomi się system bileterki.**

Po wygaszeniu ekranu wyłącz zasilanie:

(**rys B**) przekręć kluczyk w lewą.

(**rys. D**) Włóż kartę pamięci kierowcy w gniazdo do

(rys **C**) Otworzy się pokrywa bileterki.

Przełącz włącznik zasilania w pozycję **0** i zamknij

pokrywę bileterki.

(**rys. C**) Otworzy się pokrywa bileterki.

**WŁĄCZENIE BILETERKI** (**rys**. **A**) Otwórz kluczyk,

**WYŁĄCZENIE BILETERKI**

oporu .

(**rys. E**) Włącz zasilanie bileterki, przełączając włącznik

zasilania w pozycję **1**.

(**rys**. **B**) przekręć kluczyk w lewą stronę.

(**rys. G**) wciśnij przycisk **WYŁĄCZ ZASILANIE**, potwierdź wyłączenie przyciskiem **AKCEPTUJ Nastąpi zamknięcie systemu bileterki.**

(**rys A**) Otwórz kluczyk,

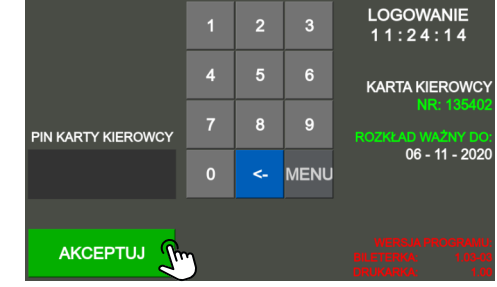

(**rys B**) Bileterka zablokuje się i zostanie podłączone zasilanie, poprzez złącze znajdujące się z tyłu bileterki.

#### **WYPIĘCIE BILETERKI Z PODSTAWY/SZUFLADY** (**rys C**) Otwórz kluczyk,

#### **MONTAŻ BILETERKI NA PODSTAWIE/SZUFLADZIE** (**rys A**) Umieść bileterkę na podstawie lub szufladzie, przesuń ją do oporu zgodnie ze strzałką.

(**rys D**) przekręć kluczyk w prawą stronę, zwolni się blokada bileterki.

(**rys E**) Pociągnij bileterkę za rączkę zgodnie ze strzałką,

(**rys F**) wysuń bileterkę z kołków podstawy.

### Włączenie / wyłączenie bileterki

**A E** 

## 3 Logowanie kierowcy

Wpisz **PIN** kierowcy (4 cyfry) na wyświetlonej klawiaturze i zatwierdź przyciskiem **AKCEPTUJ**. Na wyświetlaczu pojawi się imię i nazwisko kierowcy oraz jego numer.

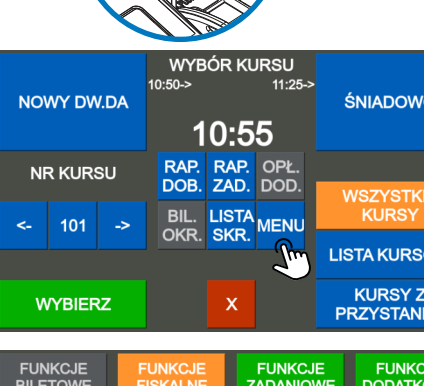

Jeśli wyświetlone dane są poprawne zaakceptuj proces logowania przyciskiem **AKCEPTUJ** lub anuluj logowanie przyciskiem **ANULUJ**.

### **ŚNIADOWO WSZYSTKIE LISTA KURSÓW KURSY Z PRZYSTANKU**

FUNKCJE FUNKCJE FUNKCJE

**B**

**D**

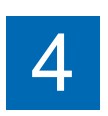

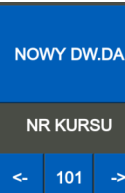

**WYBIERZ** 

## Wygląd urządzenia

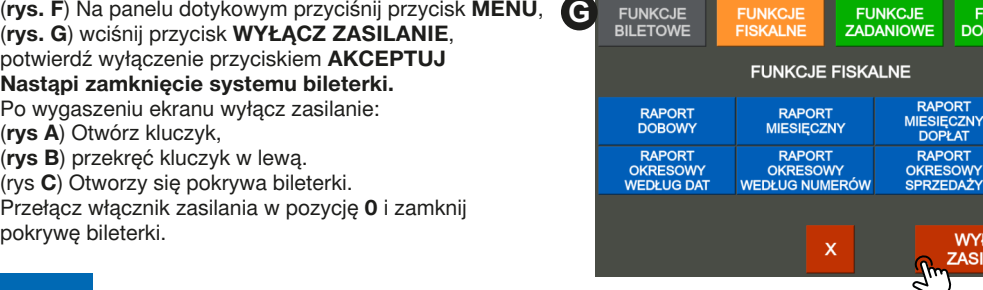

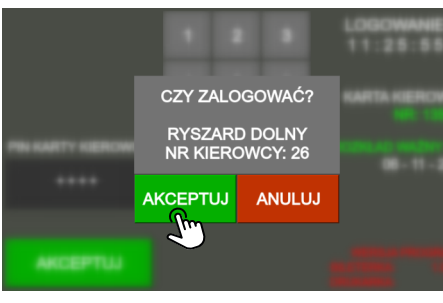

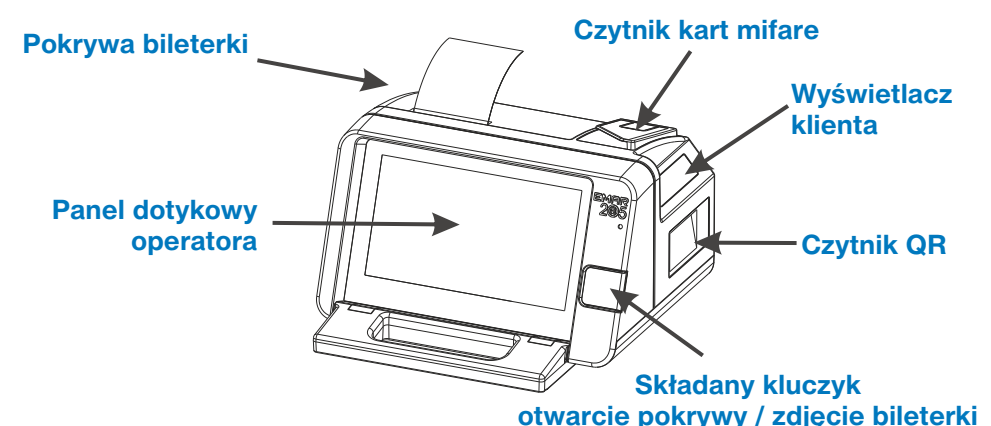

### Montaż bileterki na podstawie/szufladzie

### 4 Raport dobowy / raport dopłat

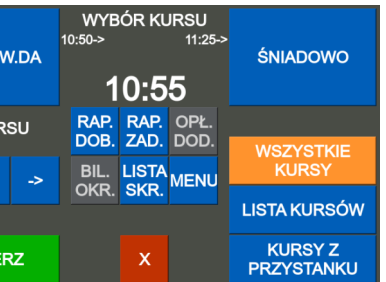

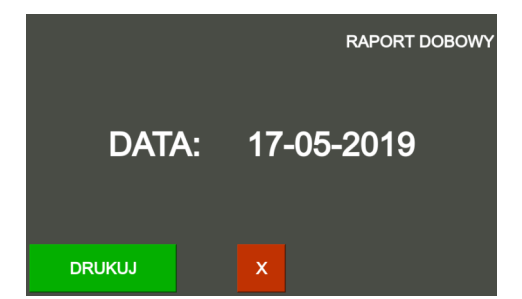

Sprawdź poprawność wyświetlanej daty, jeśli data jest poprawna wciśnij przycisk **DRUKUJ** aby

#### wydrukować **raport dobowy** oraz **raport dobowy dopłat do biletów ulgowych**.

#### Wciśnij przycisk skrótu wykonania **raportu**

**dobowego RAP. DOB.**.

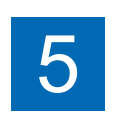

Jeśli data nie jest poprawna naciśnij przycisk **X** aby anulować.

### 5 Wybór kursu / wyjście z kursu

**WYBÓR KURSU**

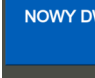

Aby wybrać kurs użyj jedną z metod:

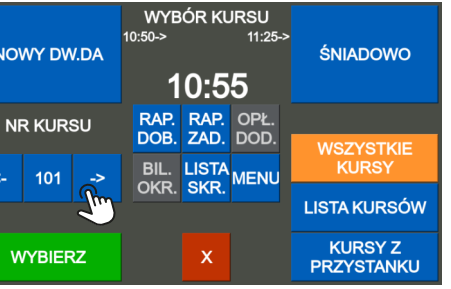

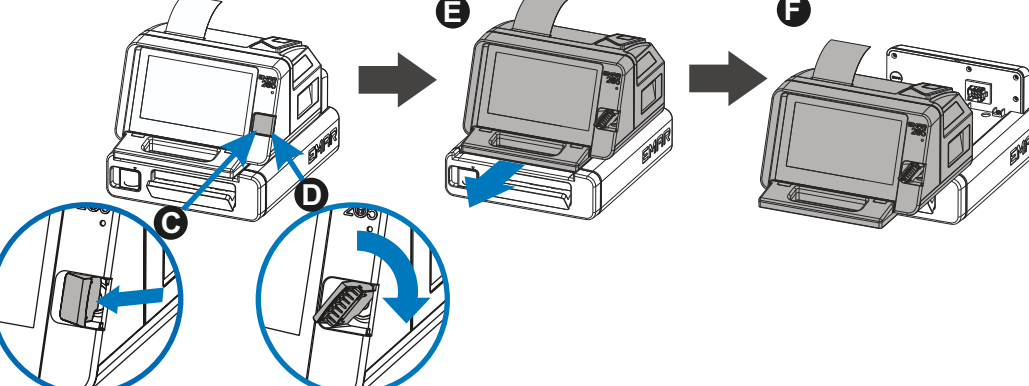

**Sposób 3:** Wciśnij przycisk **LISTA KURSÓW** aby wyświetlić **listę kursów**, następnie wybierz kurs naciskając kafelek zabierający wybrany kurs.

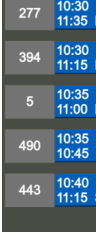

**Sposób 1:** Przewijając przyciskami **← →** wybierz kurs i zatwierdź przyciskiem **WYBIERZ**.

**Sposób 2:** Wciśnij pole zawierający nr kursu, wyświetli się klawiatura numeryczna. Wpisz nr kursu i zatwierdź wybór przyciskiem **WYBIERZ**.

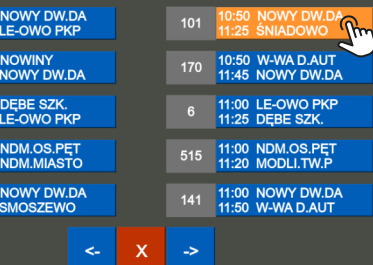

#### **WYJŚCIE Z KURSU**

Na wyświetlaczu pojawi się okno potwierdzające zakończenie kursu. Zaakceptuj proces przyciskiem **AKCEPTUJ** lub anuluj przyciskiem **ANULUJ**.

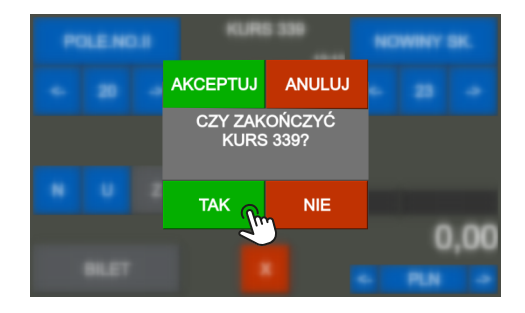

Aby wyjść z aktywnego kursu wyświetl menu przyciskiem **MENU,** następnie przyciśnij przycisk **ZAKOŃCZ KURS**.

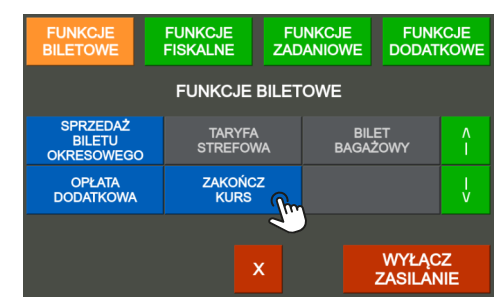

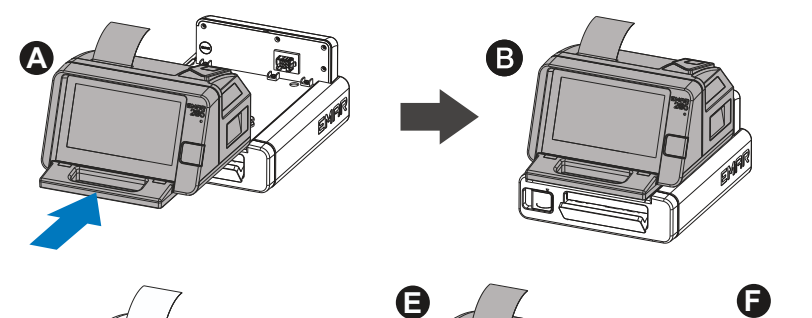

**F**